# VNIVERSITAT (C Facultat de Dret

## **PARA LA DOCENCIA HÍBRIDA EN EL AULARIO NORTE**

#### *ANTES DE IR A CLASE*

### 1) Entrar en el **AULA VIRTUAL** del grupo.

### **Activar edición > Añadir recurso > Videoconferencia**

Sólo hay que hacerlo una vez, antes de la primera clase. Si utilizamos la 'sala del curso' no hay que programar sesiones; si lo preferimos podemos programarlas.

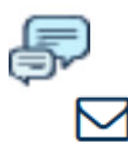

2) Un **recordatorio a los alumnos** sobre la hora de clase, explicando cómo acceder a la videoconferencia a través de aula virtual para los que no han de asistir presencialmente, puede ser de utilidad, al menos la primera semana. Podemos utilizar las 'noticias' o la mensajería del aula.

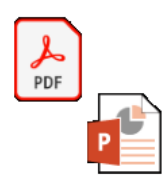

3) **Podemos dejar el material** (*power point* sin animaciones, pdf, imágenes) **ya cargado** en la videoconferencia (a través de 'compartir archivo'); si lo hacemos podremos después recuperarlo des del aula para dar clase, y cuando acabemos con él podremos eliminarlo.

#### *EN CLASE*

1) **Encender el ordenador** de aula (nos pide usuario y contraseña)

 **y el micrófono** del aula.

2) Acceder a **Google Chrome** (tenemos un icono de acceso directo en el escritorio).

3) Entrar en **AULA VIRTUAL** (nuevamente usuario y contraseña), buscar el grupo en que estemos dando clase y acceder a la **VIDEOCONFERENCIA**, sea en la sala del curso o en la sesión programada.

Pedirá permiso para usar micro y cámara; decimos que **sí a todo** (aceptando las opciones predeterminadas), y, hecho esto, recordamos **dar volumen al micrófono** (arriba a la derecha de la pantalla), aproximadamente una cuarta parte del volumen máximo posible.

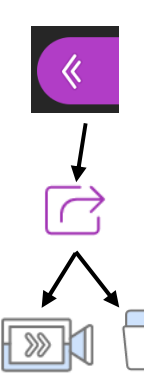

4) Si queremos utilizarla pizarra podemos'compartir cámara' (conviene comprobar que esté bien enfocada); si queremos proyectar una presentación, imagen o pdf podemos 'compartir archivo' (con material previamente subido o que seleccionemos en el momento desde un lápiz USB, disco virtual, etc.).